# TZTNG'S Lecollege LONDON

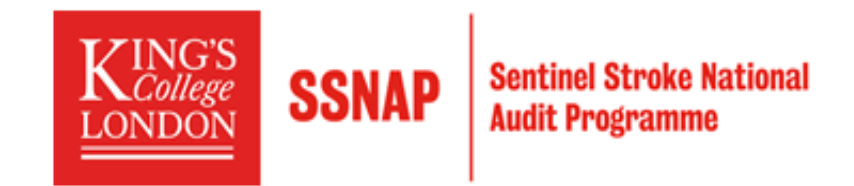

## Ambulance Linkage User guide

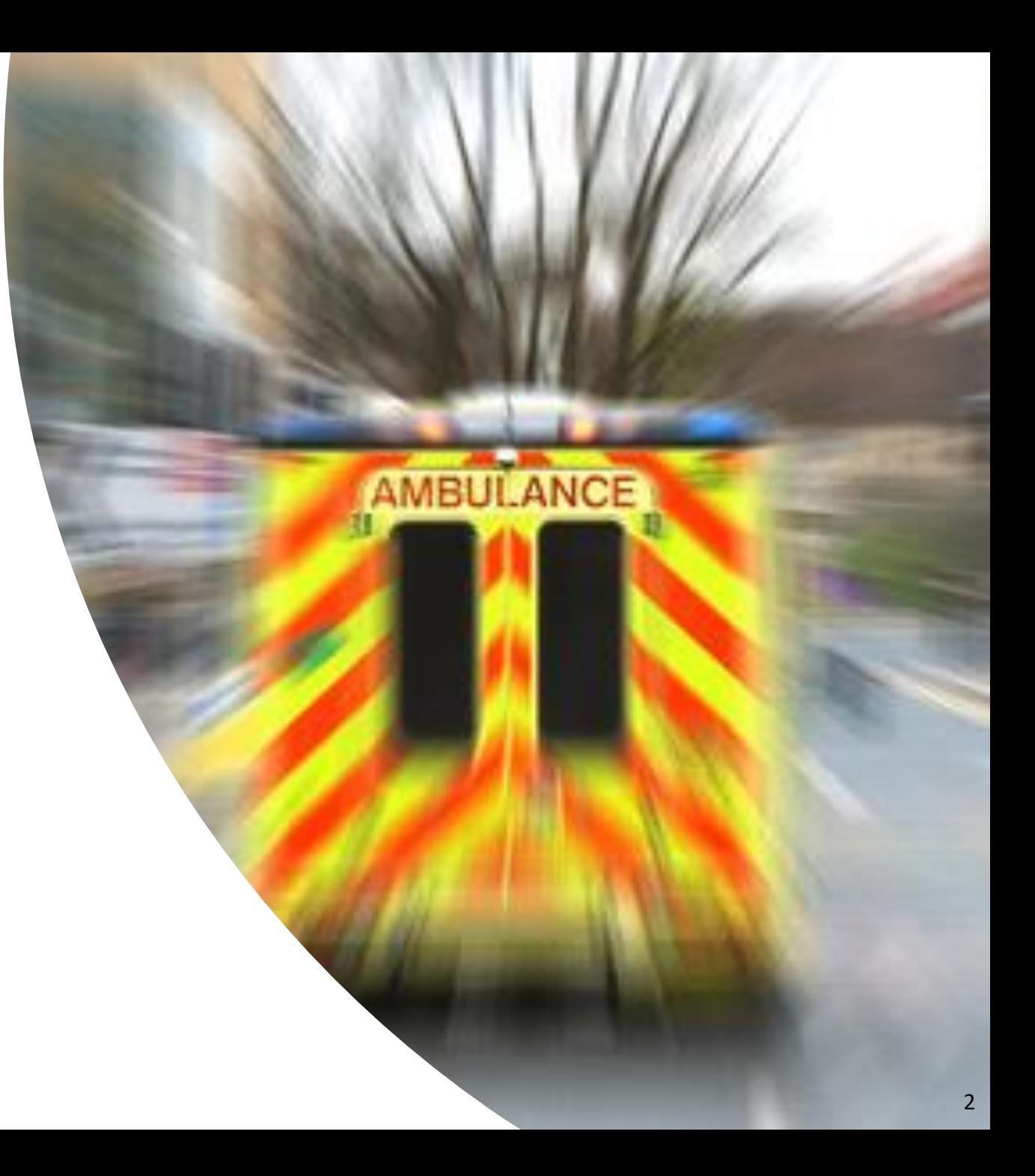

### Table of contents

- **A** Registration process
- $\angle$  Signing in
- Finding patients in SSNAP
- **EN** Entering ambulance data
- **A** Locking records
- **Importing ambulance data**
- $\epsilon$  Records unlocked by the acute teams
- $\leftarrow$  Exporting case management data
- Exporting cases available for data entry  $\leftarrow$
- $\leftarrow$  Exporting locked ambulance records
- Downloading export files  $\overline{\mathbf{r}}$
- $\circledcirc$ Data submission deadline

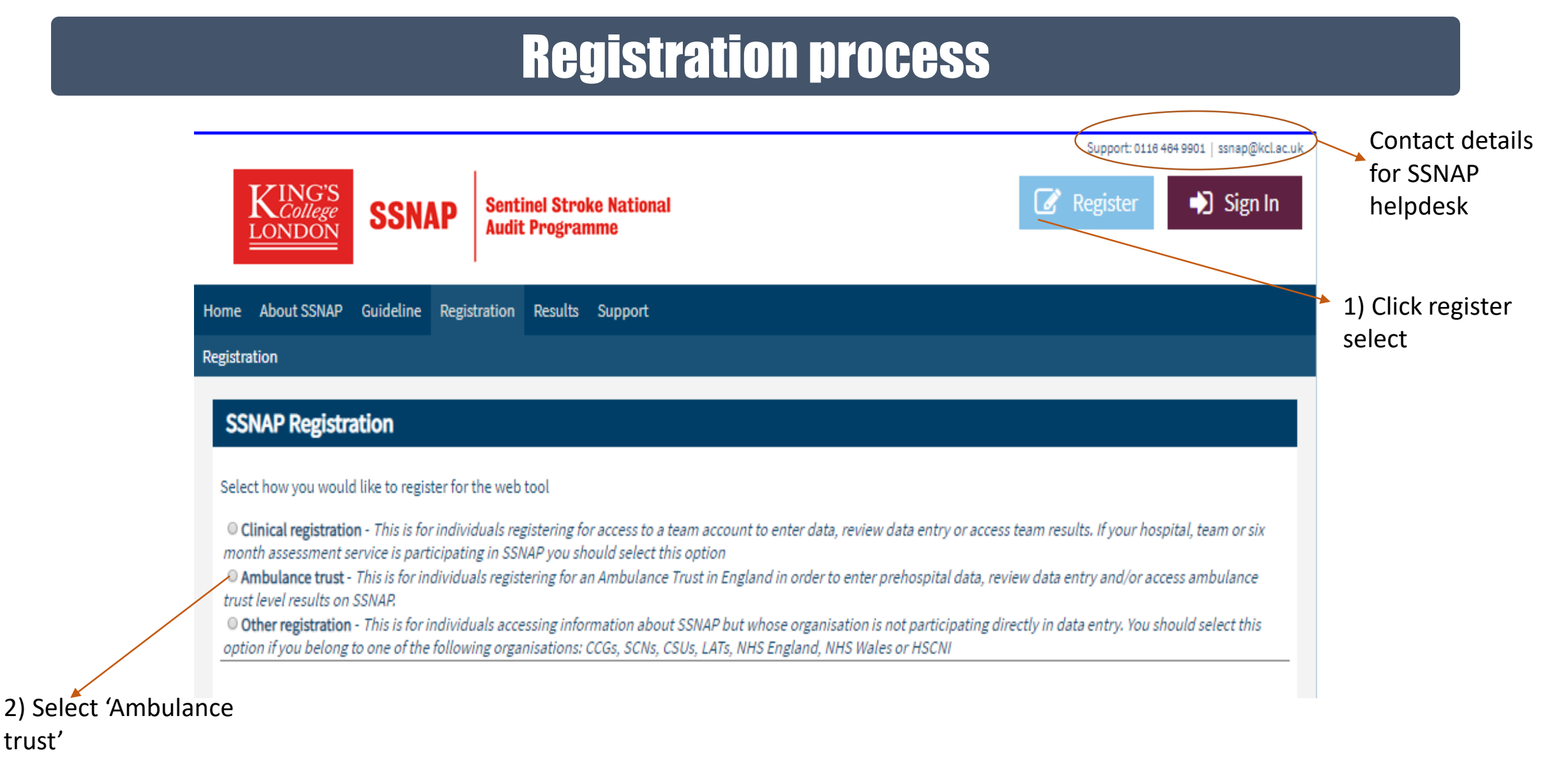

trust'

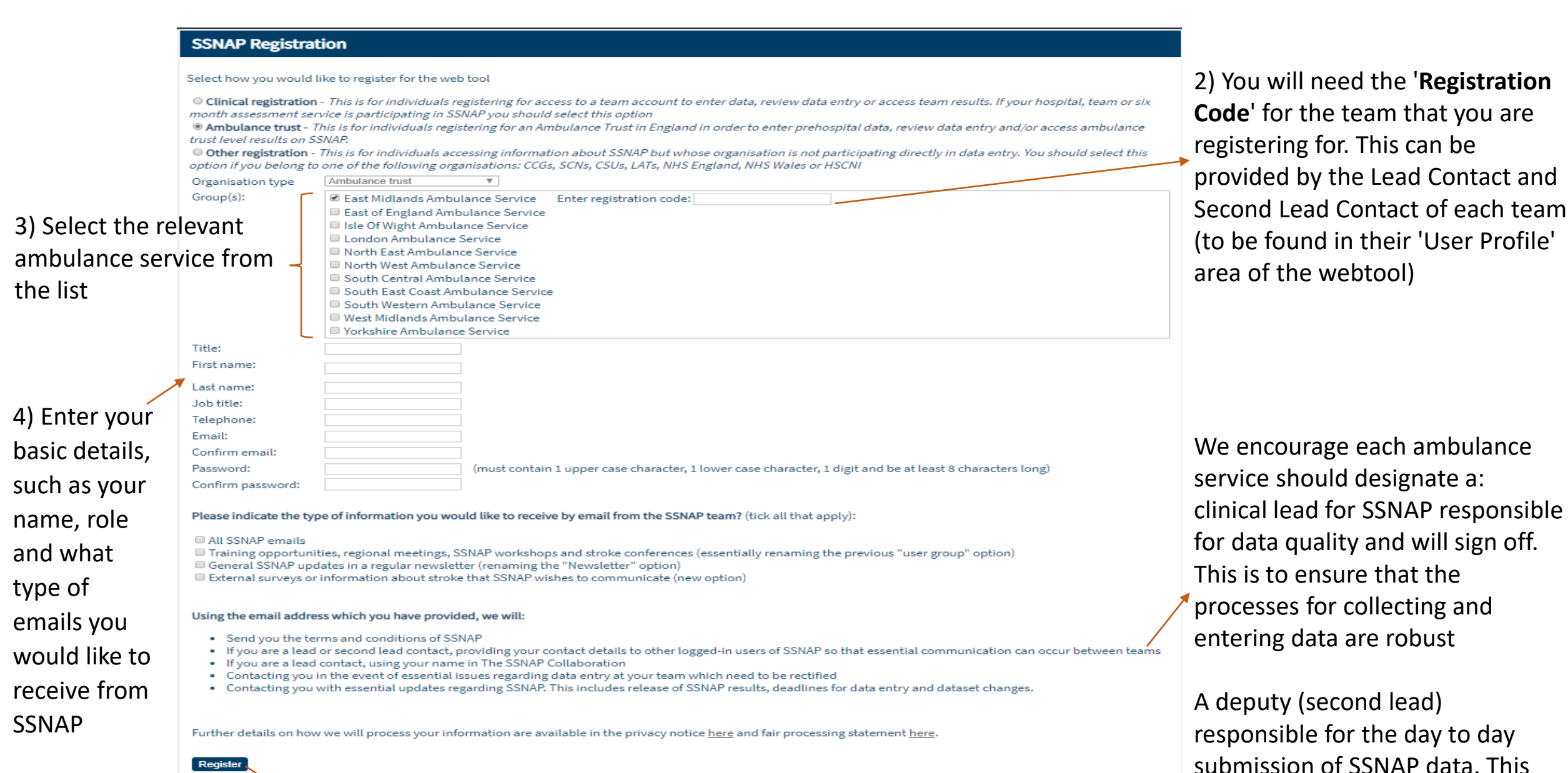

5) Click here to register. A Terms and Conditions email will then be sent to your provided email address. Click on the link provided within the email to approve your account. Your webtool account will not be activated until the terms and conditions of participation have been accepted

user will be the first point of

contact for SSNAP

### **Signing in**

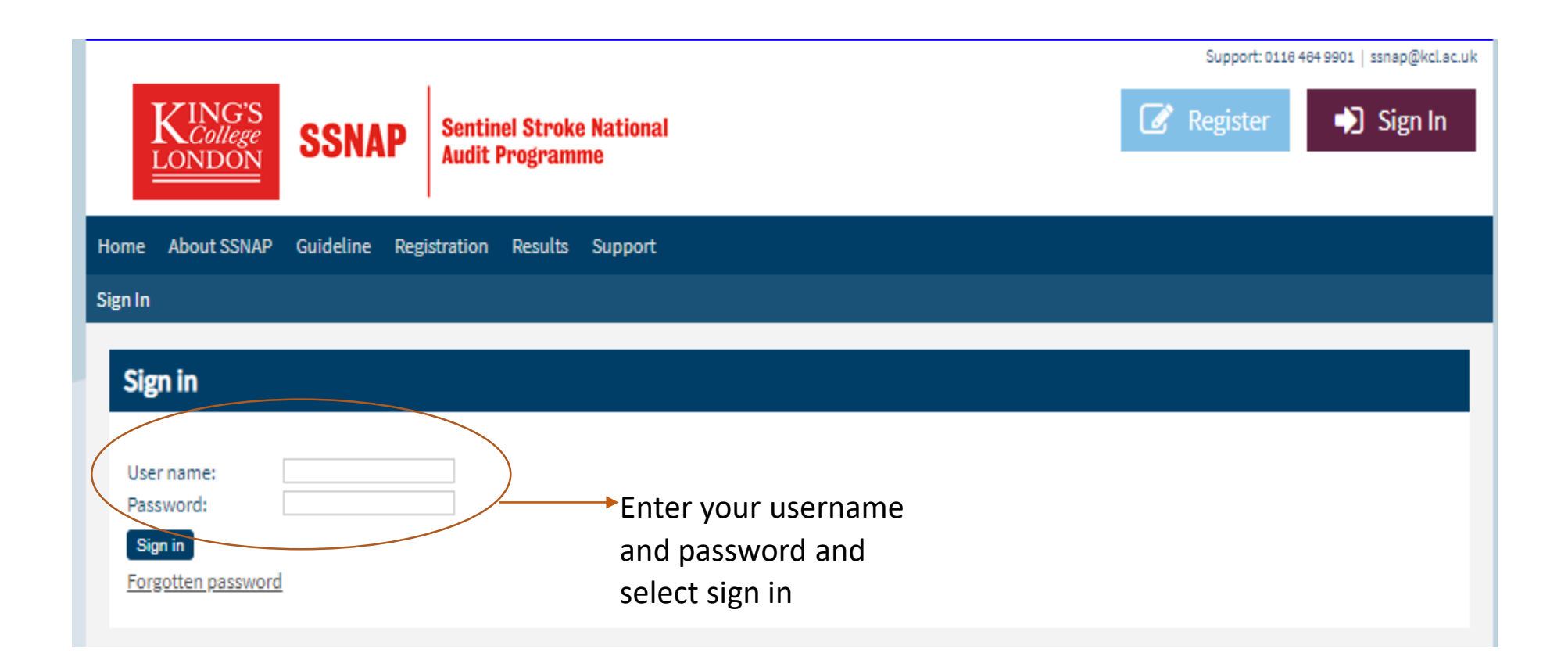

Information about SSNAP audits can be

To access the ambulance section of the webtool: go to the 'Clinical' tab then 'Ambulance data' from the list

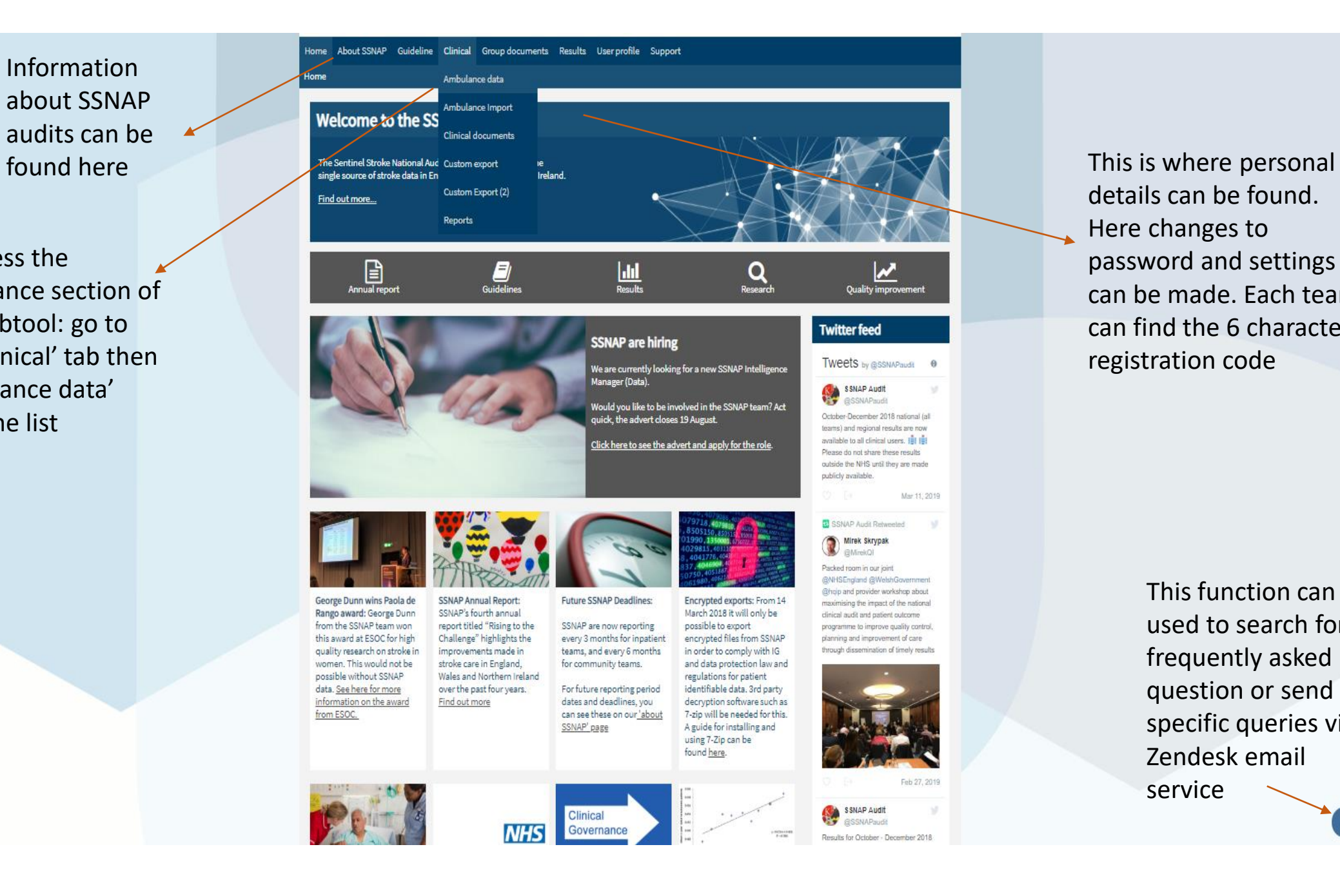

details can be found. Here changes to password and settings can be made. Each team can find the 6 character registration code

> This function can be used to search for frequently asked question or send specific queries via Zendesk email service **8** Support

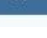

### Finding patients in SSNAP

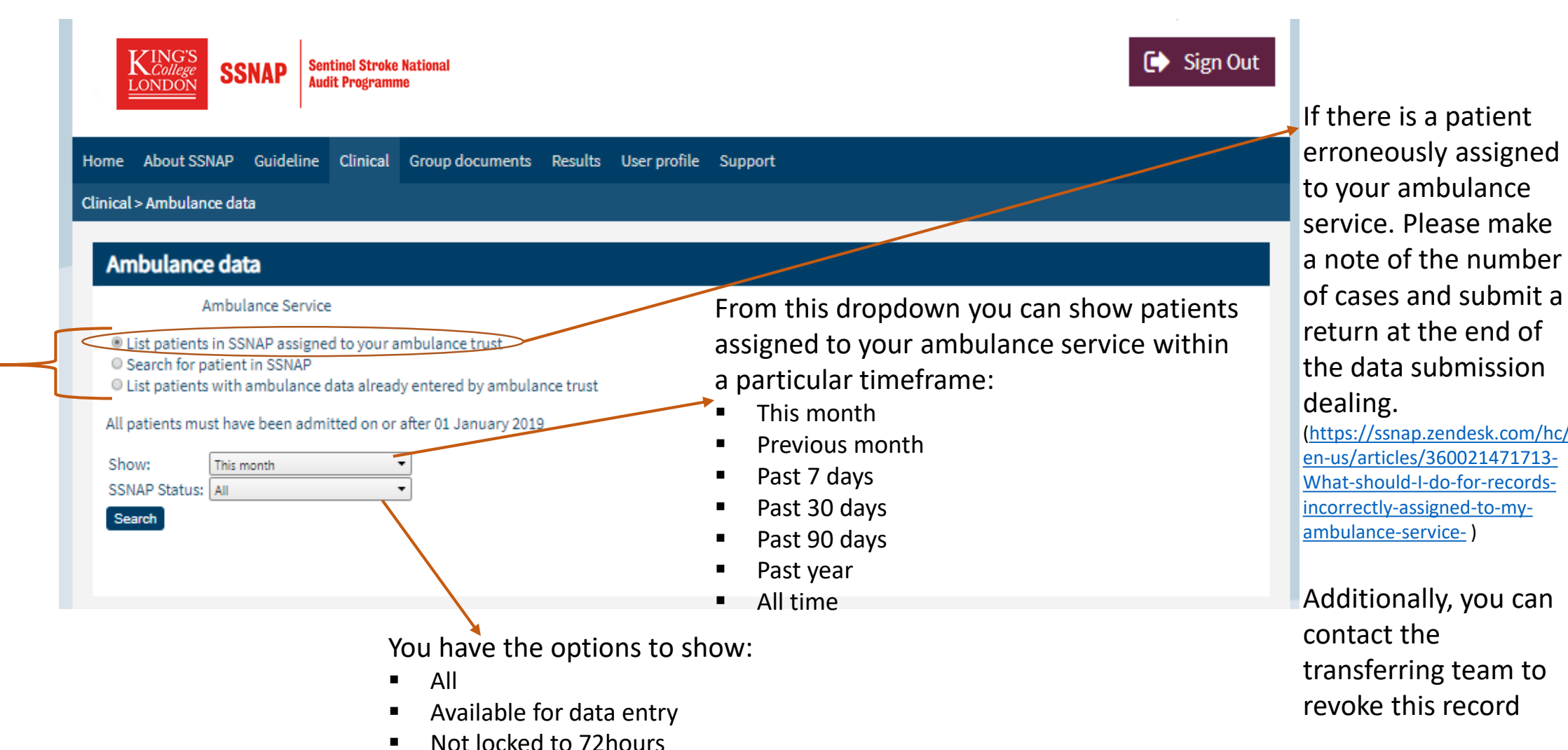

Three functions are available to find patients

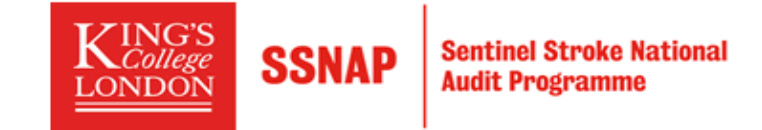

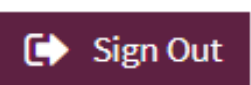

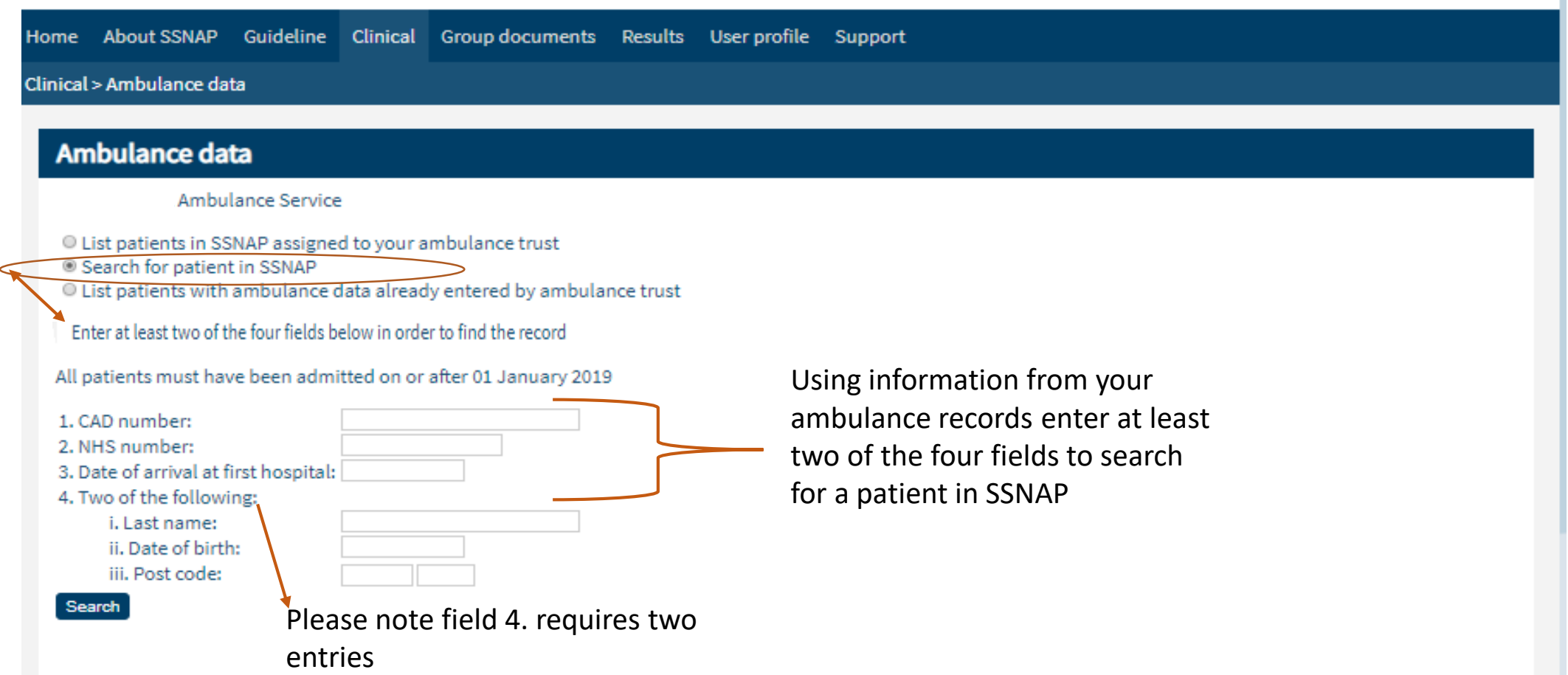

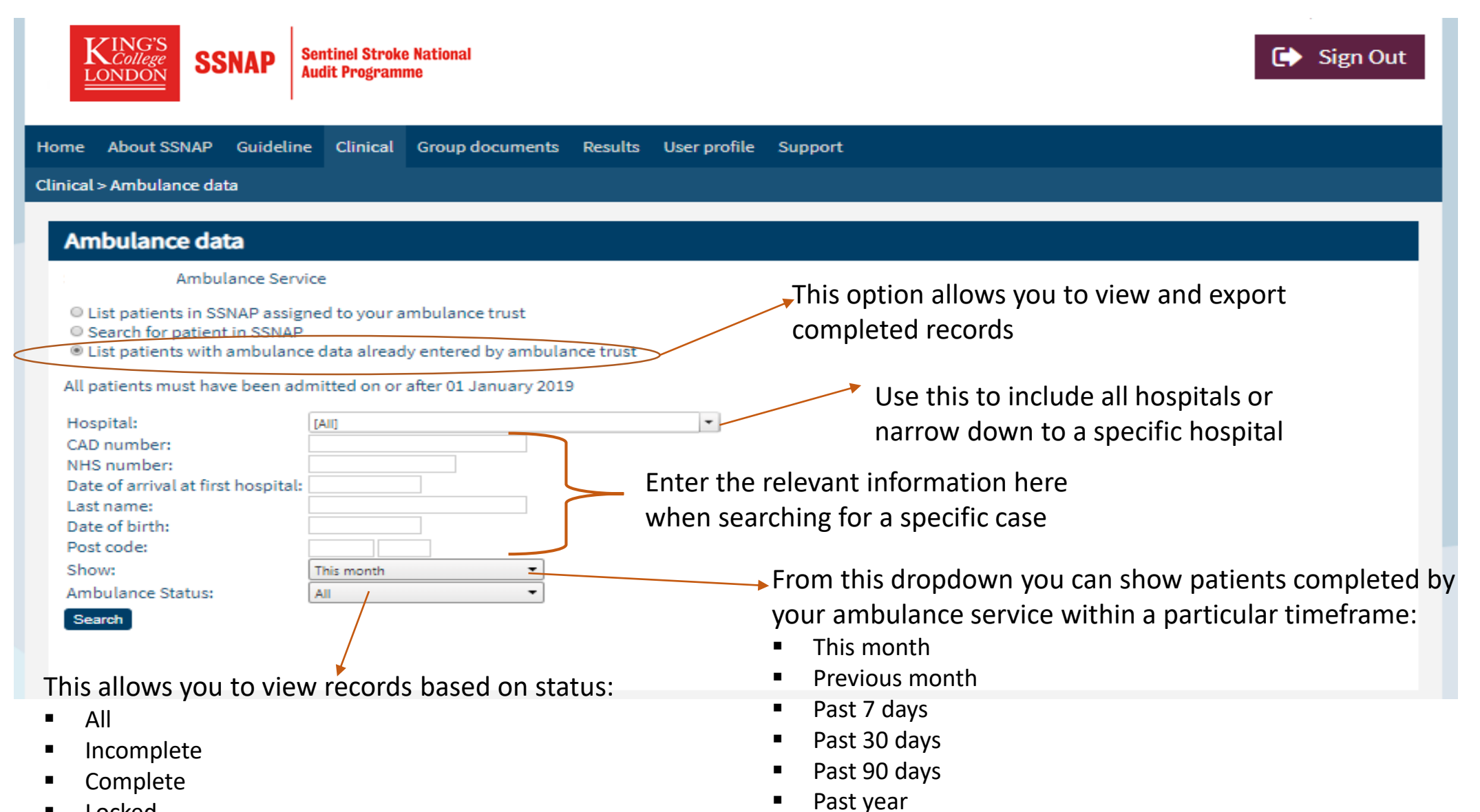

**Locked** 

 $\blacksquare$  All time 10

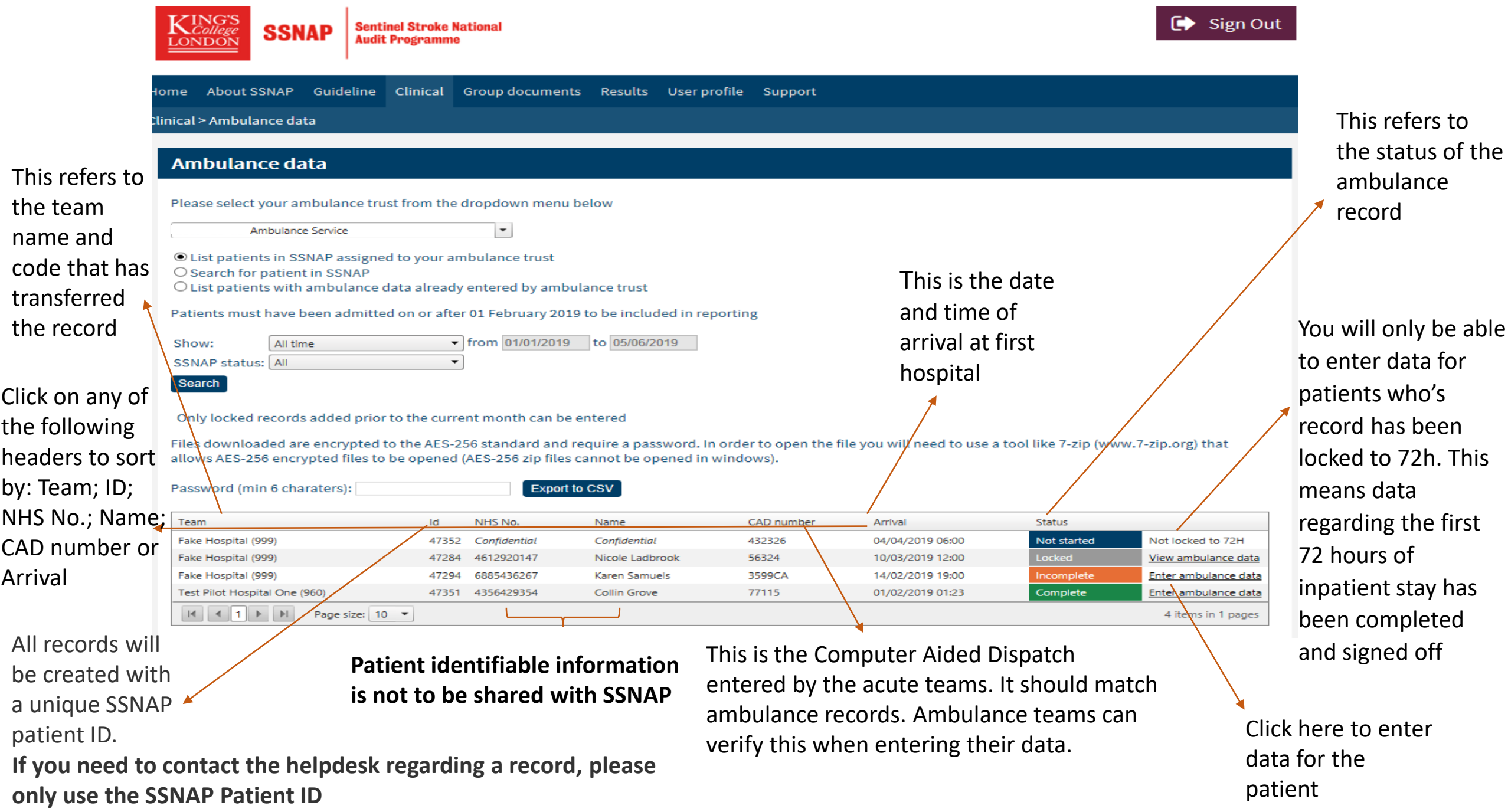

### Entering ambulance data

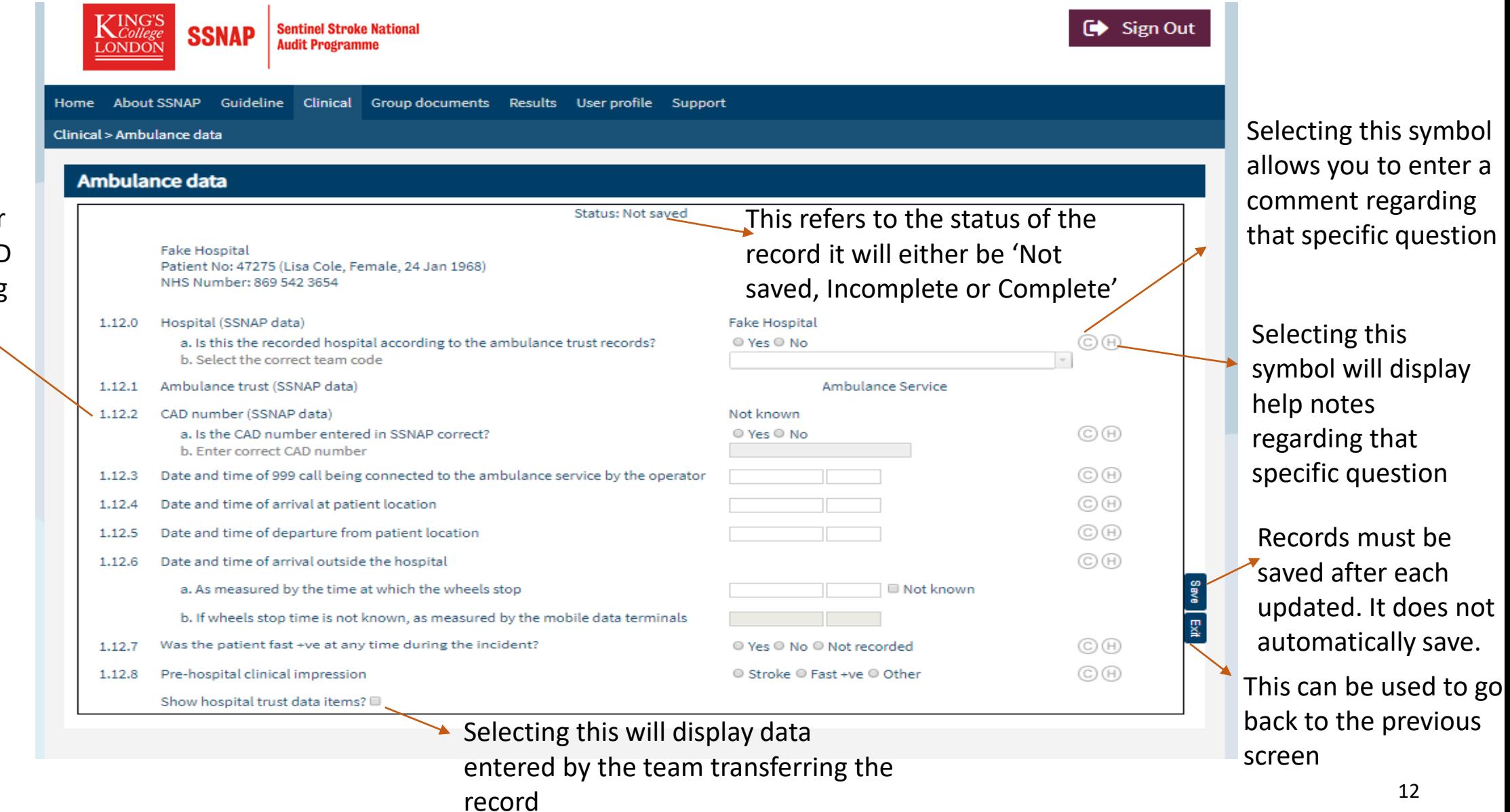

If CAD is not the same but patient matched on other criteria, enter CAD number according to ambulance record

### Locking records

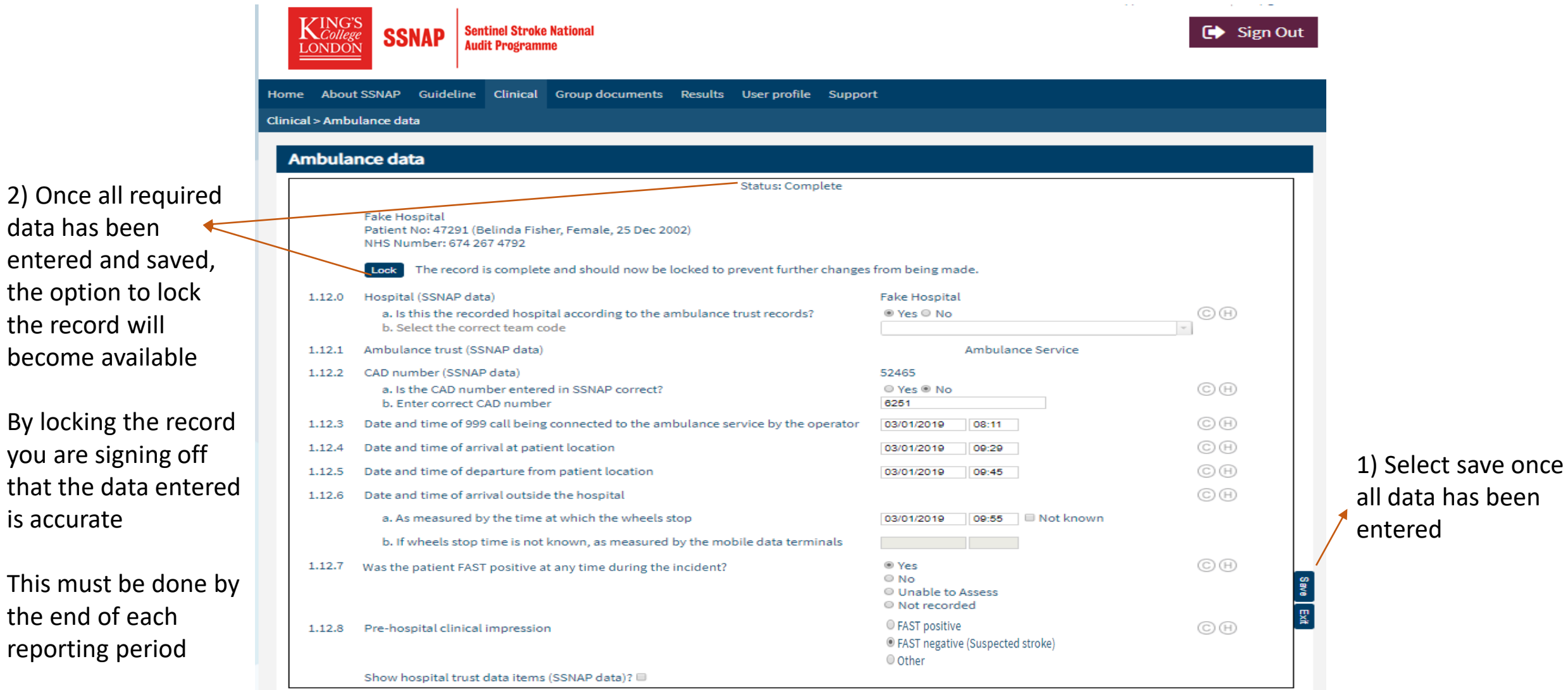

data has been

the record will

is accurate

the end of each

@ 2018, King's College London, All Rights Reserved Designed and built by Net Solving Limited

#### Ambulance data

Please select your ambulance trust from the dropdown menu below

Ambulance Service

 $\overline{\phantom{a}}$ 

O List patients in SSNAP assigned to your ambulance trust

O Search for patient in SSNAP

Search

© List patients with ambulance data already entered by ambulance trust

Patients must have been admitted on or after 01 February 2019 to be included in reporting

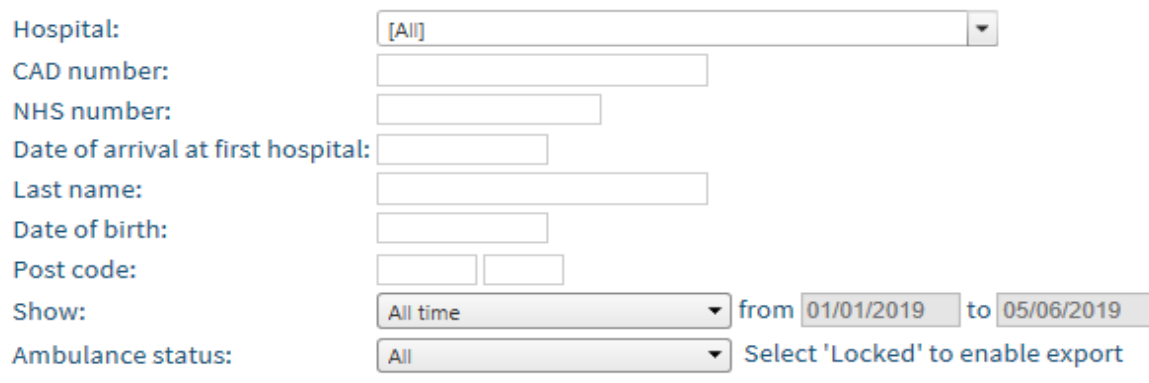

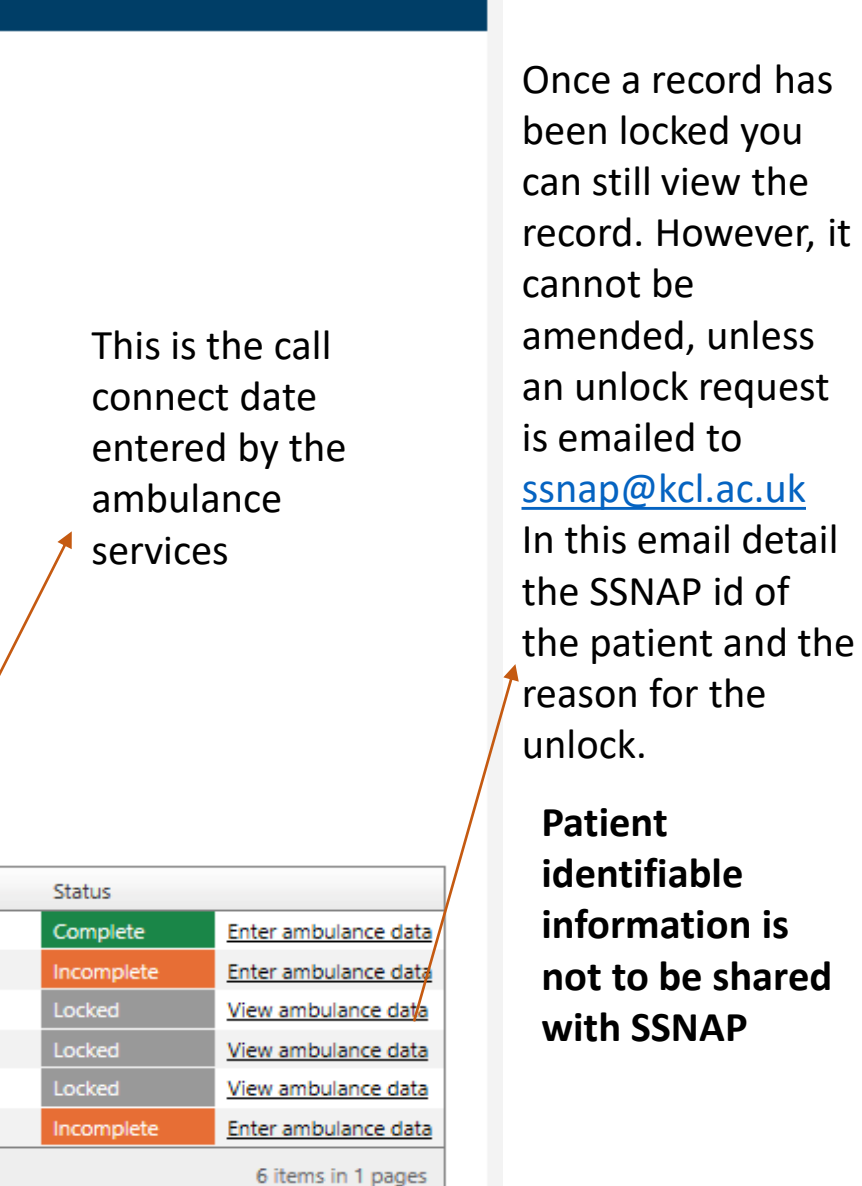

Only locked records added prior to the current month can be entered

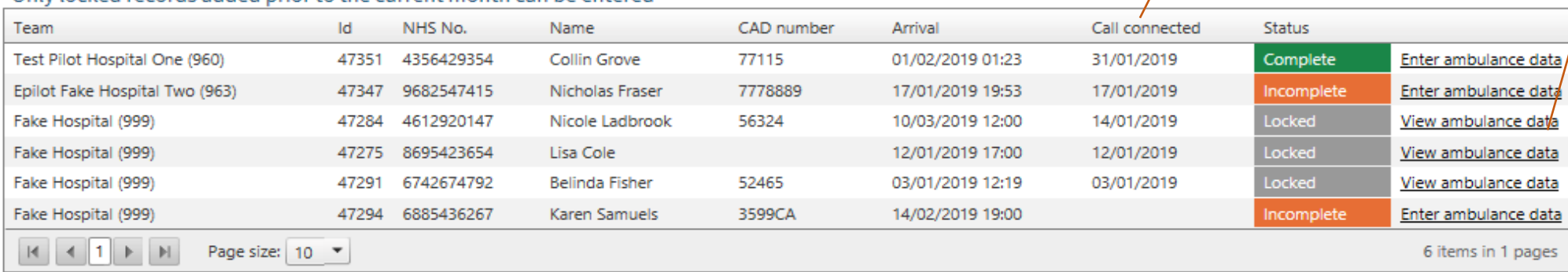

### Importing ambulance data

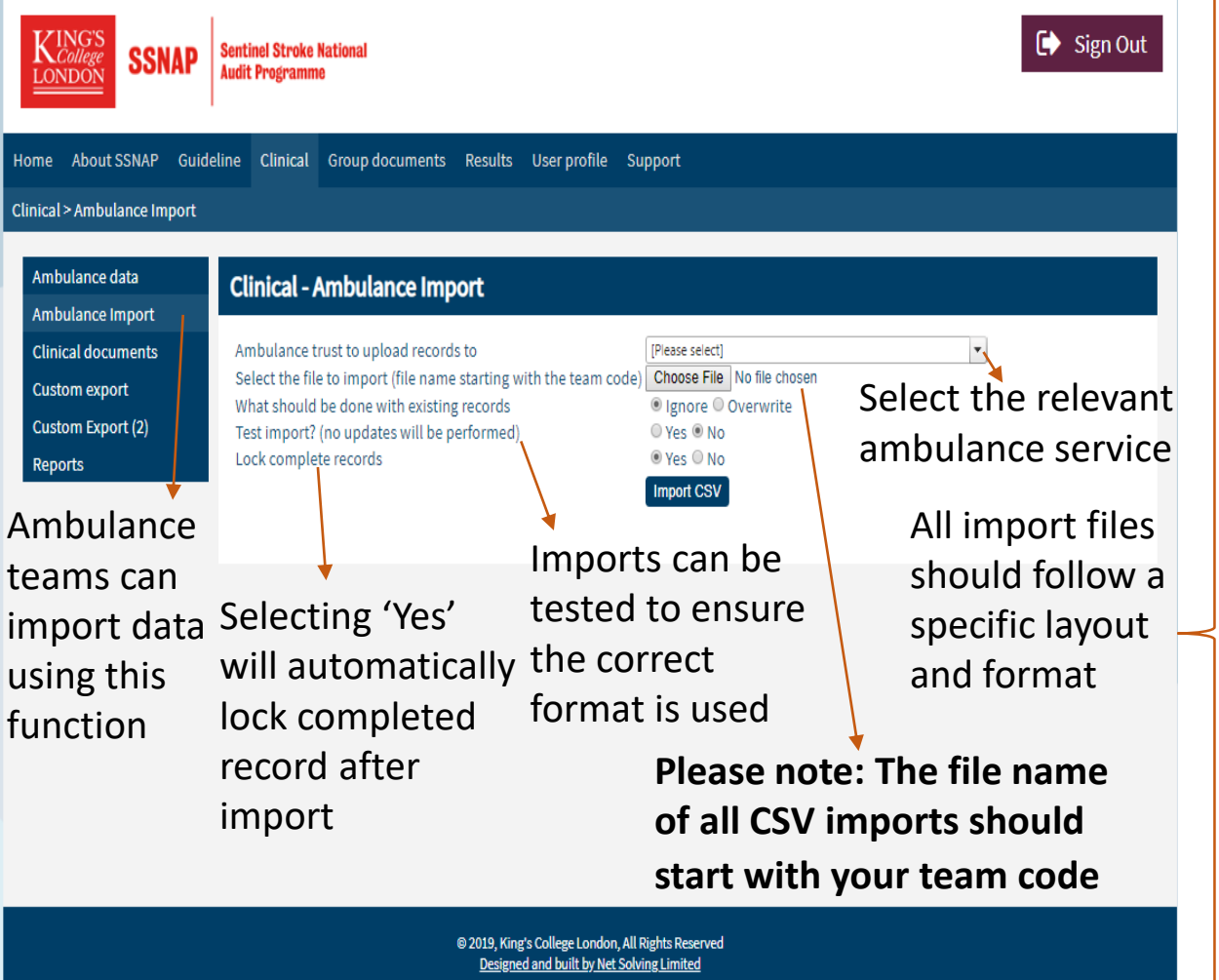

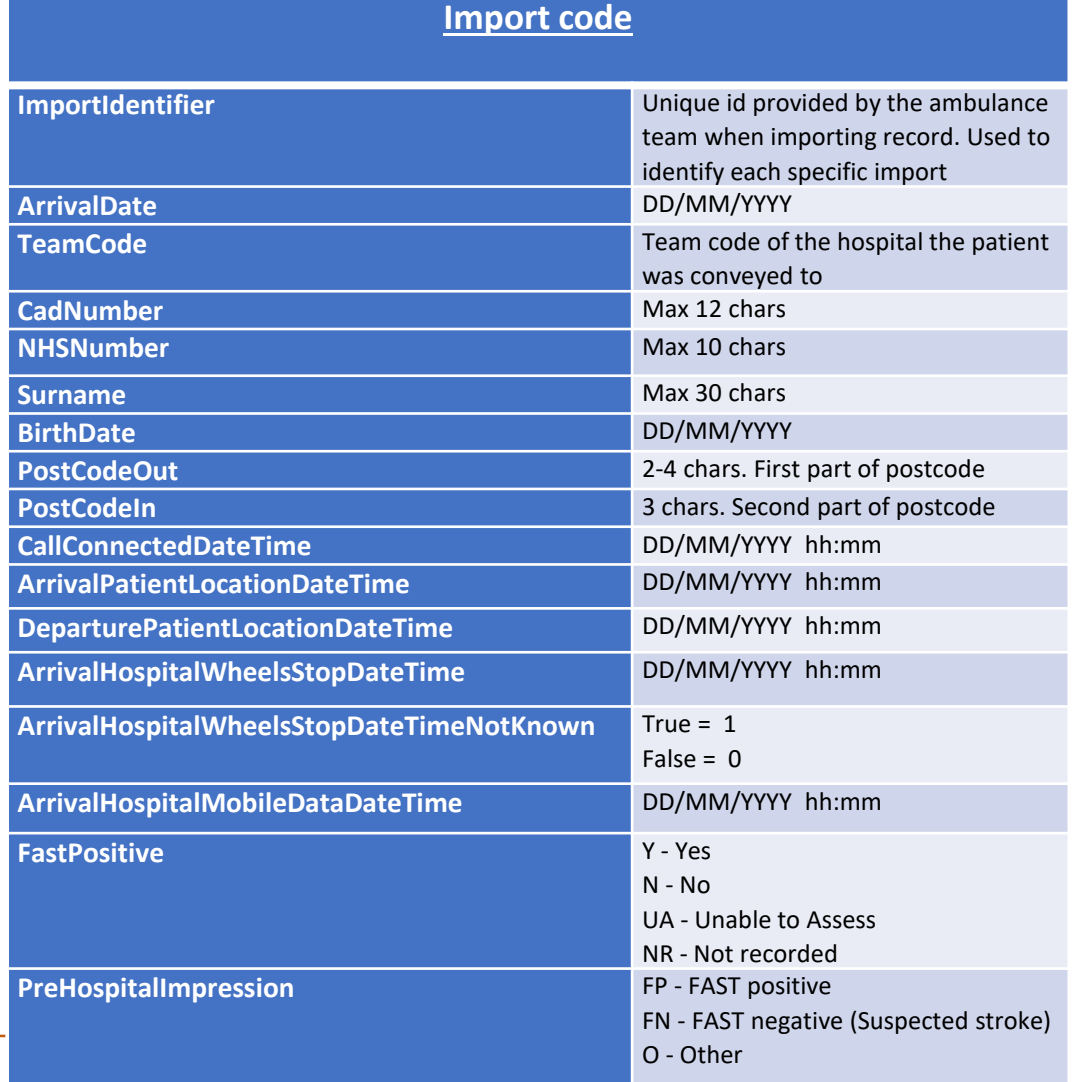

#### Clinical > Ambulance Import

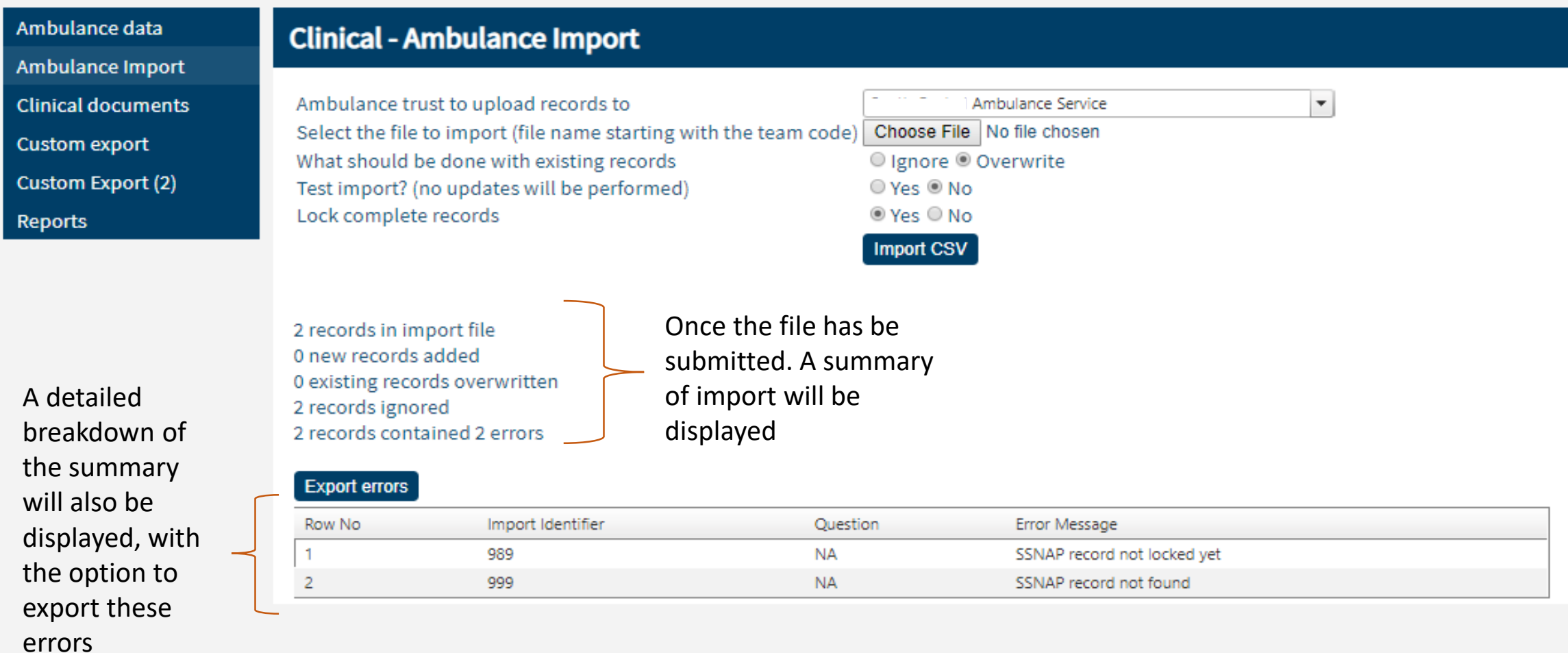

@ 2019, King's College London, All Rights Reserved Designed and built by Net Solving Limited

### Records unlocked by the acute teams

© List patients in SSNAP assigned to your ambulance trust O Search for patient in SSNAP O List patients with ambulance data already entered by ambulance trust

Patients must have been admitted on or after 01 February 2019 to be included in reportir

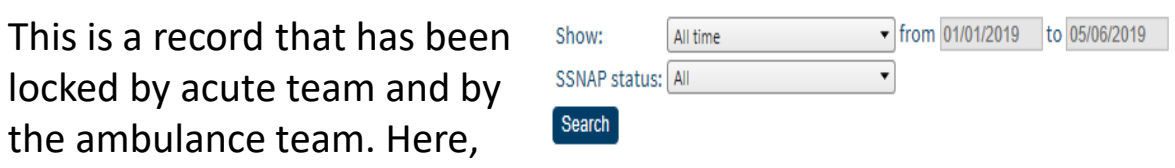

Only locked records added prior to the current month can be entered

This is a record that has been unlocked by an acute team. If a hospital team unlocks their record after ambulance data has been entered, the information entered by the ambulance team will be stored but the record will have to be validated and re-locked

Files downloaded are encrypted to the AES-256 standard and require a password. In order to open the file you will need to use a tool like 7-zip (www.7-zip.org) that allows AES-256 encrypted files to be opened (AES-256 zip files cannot be opened in windows).

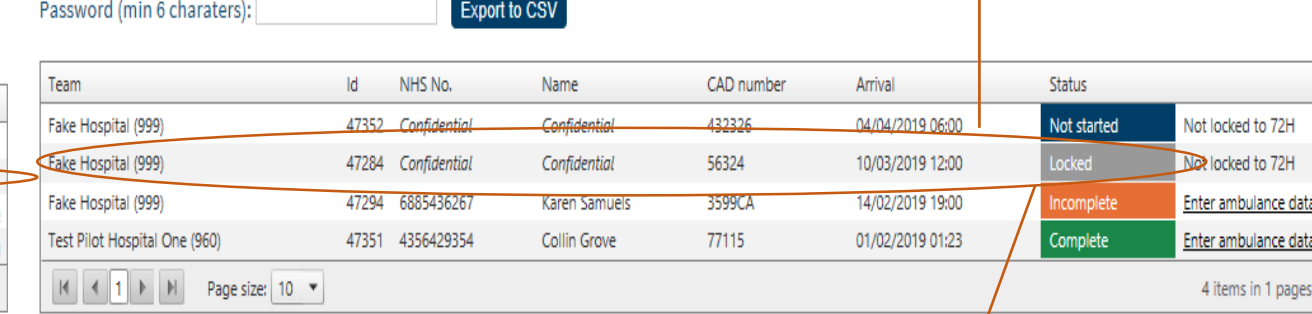

17 Because this record has now been unlocked by the acute team, you will not be able to view the ambulance record anymore until the acute team has locked their record again. This is because the 'show hospital trust data items' displayed in the ambulance record has to be updated with the relevant information

O List patients in SSNAP assigned to your ambulance trust ○ Search for patient in SSNAP O List patients with ambulance data already entered by ambulance trust

Show:

Search

Patients must have been admitted on or after 01 February 2019 to be included in reporting

locked by acute team and by Trom 01/01/2019 to 05/06/2019 All time the ambulance team. Here, SSNAP status: All you are able to view locked data as normal Only locked records added prior to the current month can be entered Files downloaded are encrypted to the AES-256 standard and require a password. In order to open the file you will need to use a tool like 7-zip (www.7-zip.org) that allows AES-256 encrypted files to be opened (AES-256 zip files cannot be opened in windows).

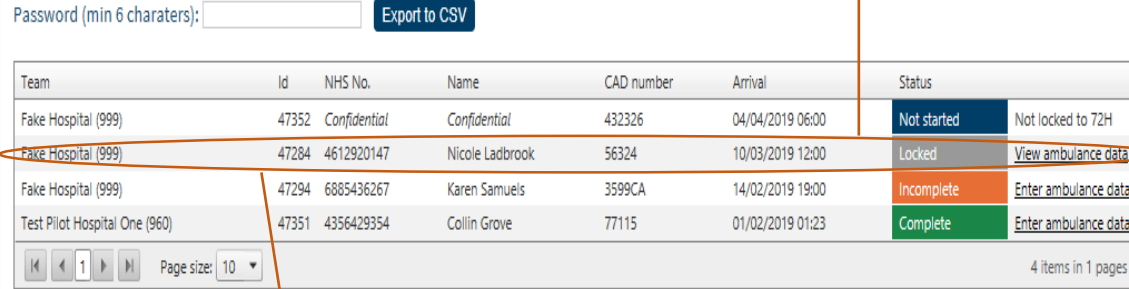

Acute teams sometimes unlock their records, when they need to correct some information. This is not the ambulance record that is being unlocked

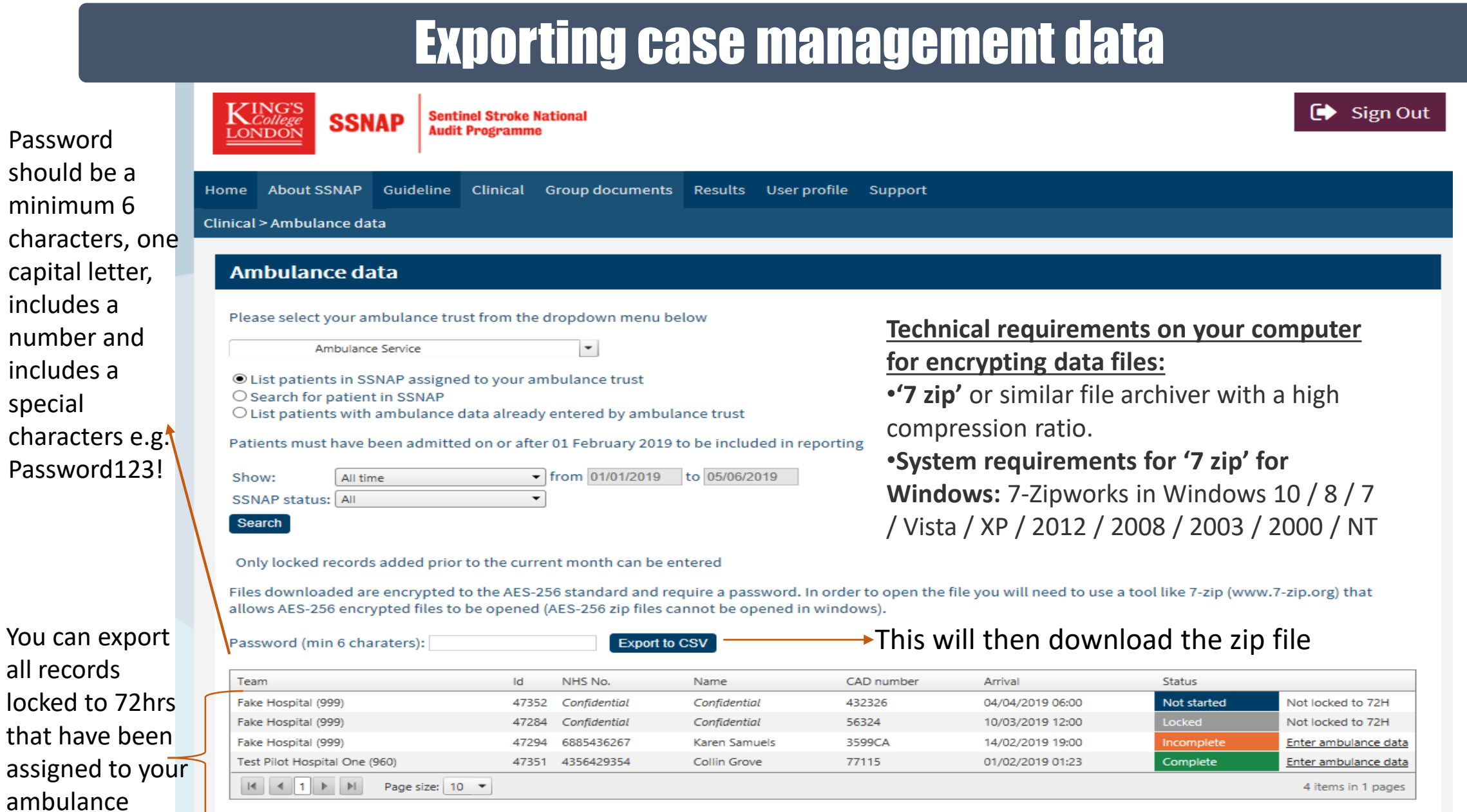

18

locked to that have assigned ambuland service

number

special

### Exporting cases available for data entry

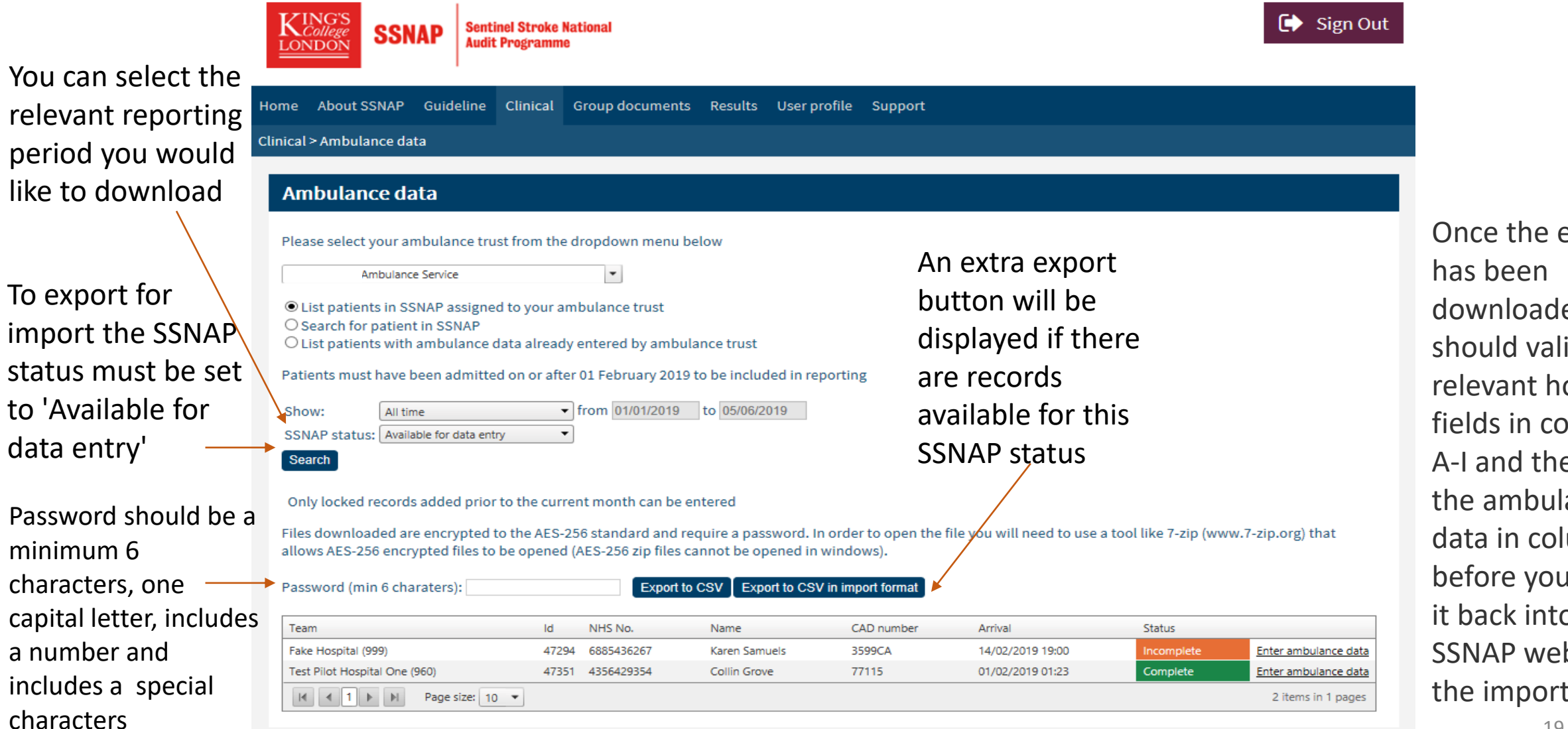

period

export ed you idate the ospital blumns en enter ance umns J-P import o the btool via tab

### **Exporting locked ambulance records**

**Technical requirements on your computer** 

•**'7 zip'** or similar file archiver with a high

**for encrypting data files:**

compression ratio

#### **Clinical > Ambulance data**

#### Ambulance data

Please select your ambulance trust from the dropdown menu below

Ambulance Service

O List patients in SSNAP assigned to your ambulance trust ○ Search for patient in SSNAP

© List patients with ambulance data already entered by ambulance trust

 $\vert \mathbf{v} \vert$ 

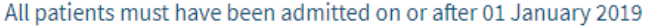

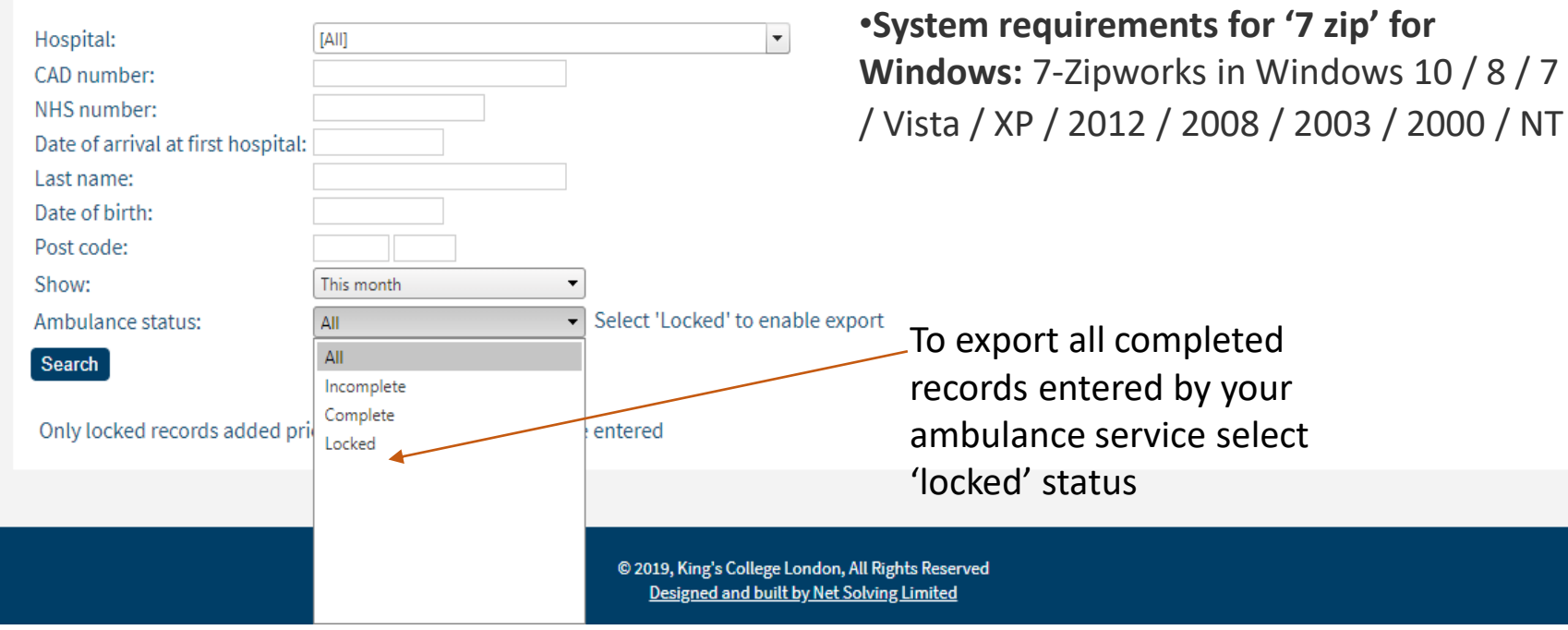

### Downloading exported files

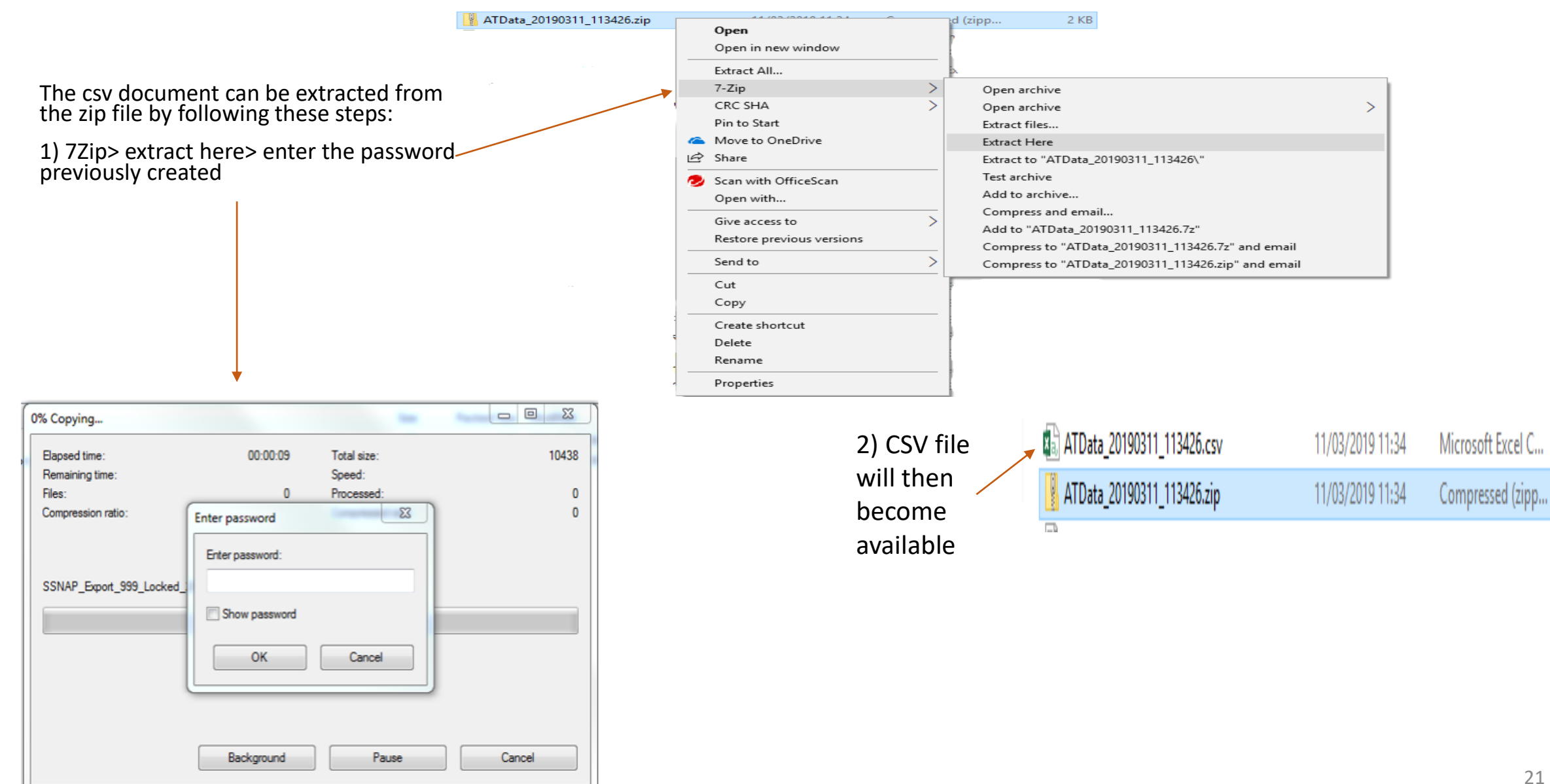

3 KB

2 KB

### Data submission deadline

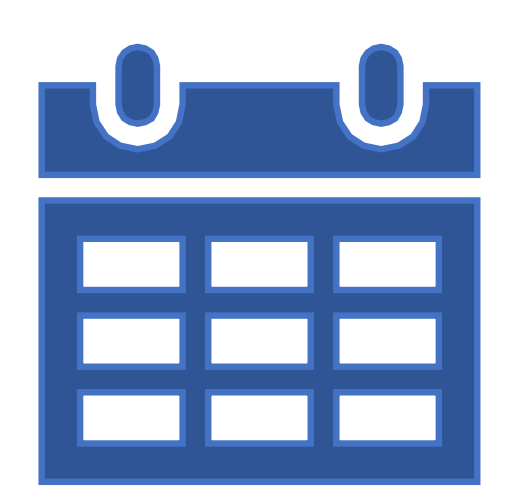

Ambulance teams will be given a deadline to enter and lock all their data for the relevant reporting period.

For each data submission deadline teams should ensure all records for that period have been:

- Entered
- Reviewed
- Locked

There will be interim monthly reporting of records entered by the ambulance teams.

Following the acute teams data locking deadline, an additional ambulance data report will be produced, this report will cover the previous quarter.

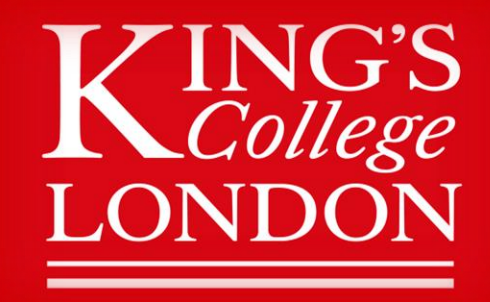

#### **Contact SSNAP for further queries**

ssnap@kcl.ac.uk <https://www.strokeaudit.org/Support.aspx> +44 (0)116 4649901